# Kapitel 9 **Berichte in Google Data Studio verwalten**

*Die Verwaltung der Berichte ist ein Bereich, der nicht vernachlässigt werden sollte. In diesem Kapitel zeigen wir Ihnen die wichtigsten Funktionen, mit denen Sie die Zugriffseinstellungen anpassen und das Nutzungsverhalten im Blick behalten.*

In diesem Kapitel lernen Sie die wichtigsten Funktionen zur Verwaltung Ihrer Berichte in Google Data Studio kennen. Wir zeigen Ihnen beispielsweise, wie Sie Berichte kopieren und löschen. Darüber hinaus erfahren Sie, wie Sie die Zugriffe auf Ihr Google-Konto entfernen und die Nutzung Ihrer Berichte mit Hilfe von Google Analytics analysieren.

# **9.1 Ressourcen im Bericht verwalten**

Wir haben Ihnen bereits in den vorherigen Kapiteln einige Funktionen vorgestellt, mit denen Sie Ihre Berichte anpassen. So haben wir Ihnen in Kapitel 2, »Die ersten Schritte mit Google Data Studio«, schrittweise erklärt, wie Sie einen ersten Bericht erstellen. In Kapitel 6, »Berichtskomponenten in Google Data Studio anpassen«, haben Sie gelernt, wie Sie einzelne Komponenten Ihrer Berichte individualisieren. In Kapitel 8, »Berechtigungen«, haben Sie einen Überblick darüber erhalten, welche Rechte es zur Ansicht und zum Bearbeiten Ihrer Berichte gibt und wie Sie diese anpassen.

Google Data Studio bietet Ihnen die Möglichkeit, die Ressourcen Ihrer Berichte zu organisieren. Diese finden Sie im Menü Ressource (Abbildung 9.1). Dort verwalten Sie Datenquellen, Segmente, Filter und Farben für Dimensionswerte. In diesem Abschnitt möchten wir nur auf die Verwaltung von Datenquellen eingehen. Die anderen drei Optionen haben wir bereits in Kapitel 6, »Berichtskomponenten in Google Data Studio anpassen«, beschrieben.

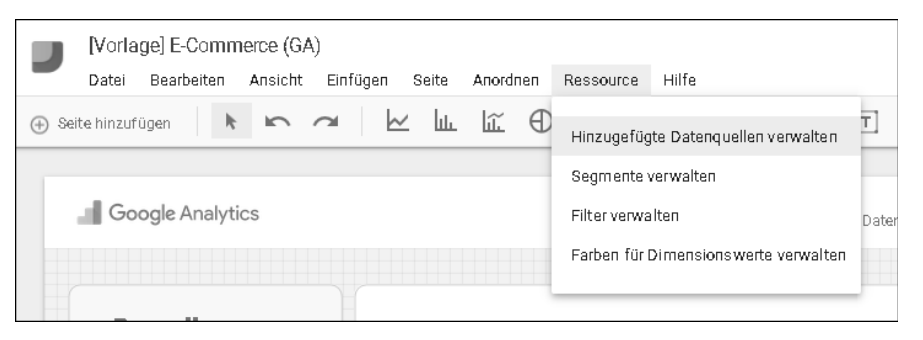

**Abbildung 9.1** Menü zur Ressourcenverwaltung

Um die Datenquellen zu organisieren, klicken Sie im Berichtsmenü auf Ressourcen - Hinzugefügte Datenquellen verwalten. Nun erhalten Sie eine Übersicht über alle bereits angebundenen Datenquellen (Abbildung 9.2). In dieser Übersicht haben Sie die Möglichkeit, neue Datenquellen hinzuzufügen  $\bullet$  sowie die bestehenden Quellen zu bearbeiten @ oder zu löschen @. Klicken Sie auf ENTFERNEN, so wird lediglich die Verbindung zum aktuellen Bericht getrennt. Die Datenquelle bleibt weiterhin in Google Data Studio verfügbar und kann jederzeit neu mit dem Bericht verbunden werden. Eine Bearbeitung der Datenquellen ist allerdings nur möglich, wenn Sie über die entsprechenden Rechte verfügen, andernfalls wird diese Option in Grau dargestellt. Mehr Informationen zu Berechtigungen finden Sie in Kapitel 8, »Berechtigungen«.

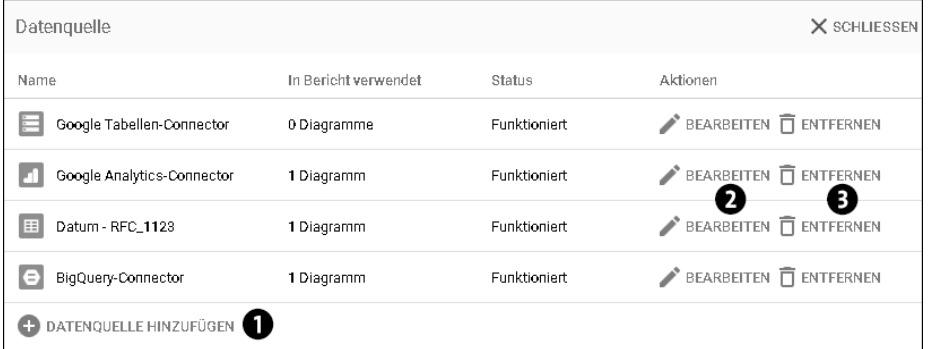

**Abbildung 9.2** Übersicht hinzugefügte Datenquellen

#### **Hinweis zur Nutzung von Datenquellen**

Wenn Sie dagegen wissen wollen, in welchen Berichten Sie eine Datenquelle bereits benutzt haben, so sehen Sie das auf der Data-Studio-Startseite unter Datenquellen mit der Option Hinzugefügte Berichte verwalten. Wie Sie dabei vorgehen, haben wir in Kapitel 3, »Datenquellen mit Google Data Studio verbinden und bearbeiten«, erläutert.

# **9.2 Berichte kopieren**

Wenn Sie einen Bericht erneut verwenden wollen, können Sie sich durch das Kopieren des Berichts viel Zeit sparen. Beim Duplizieren eines Berichts werden alle Elemente dieses Berichts und ihre Einstellungsoptionen übernommen.

Sie müssen lediglich die Datenquellen mit dem kopierten Bericht erneut verknüpfen. Ob Sie dabei die gleiche Datenquelle wie im Originalbericht verwenden oder eine andere, hängt davon ab, wofür Sie den kopierten Bericht nutzen wollen. Allerdings können Sie eine Datenquelle nur auswählen, wenn Sie die entsprechenden Rechte besitzen. Sollten Sie eine andere Datenquelle für den kopierten Bericht verwenden, kann es passieren, dass einige Visualisierungselemente nicht mehr richtig angezeigt werden oder dass Filter und Segmente verändert wurden. Das kann z. B. der Fall sein, wenn die neue Datenquelle über andere Kategorien und Messwerte verfügt, die nicht mit der Original-Datenquelle übereinstimmen. Daher sollten Sie beim Kopieren des Berichts immer prüfen, ob alle Elemente wie gewünscht funktionieren.

## **Hinweise zum Kopieren von Berichten**

- ► Wie in Kapitel 8, »Berechtigungen«, bereits erklärt, muss der Berichtsersteller die Option zum Kopieren freigegeben haben. Ansonsten ist es für Sie nicht möglich, die Berichte zu duplizieren.
- ► Beim Kopieren wird eine hinzugefügte Google-Analytics-Tracking-ID nicht übernommen; diese müssen Sie erneut eingeben.

Möchten Sie einen Bericht kopieren, gehen Sie dabei wie in Abbildung 9.3 vor: Wenn Sie sich im entsprechenden Bericht befinden, klicken Sie oben rechts auf das Symbol mit den zwei Rechtecken zum Kopieren des Berichts  $\bullet$ , oder Sie rufen im Menü DATEI · KOPIE ERSTELLEN auf. Sie werden beim Kopieren aufgefordert, eine Datenquelle für den kopierten Bericht zu wählen. Standardmäßig sind hier die Datenquellen des Originalberichts voreingestellt. Um diese Einstellung zu ändern, fügen Sie eine Datenquelle aus der Liste hinzu @ oder binden über einen Klick auf NEUE DATENQUELLEN ERSTELLEN  $\bigcirc$  eine neue an. Mit BERICHT ERSTELLEN  $\bigcirc$  wird eine Kopie des Originalberichts in einem neuen Browser-Tab geöffnet.

## **Hinweis zu nicht freigegebenen Datenquellen**

Ist eine Datenquelle nicht für Sie freigegeben, so wird sie beim Auswählen als Unbekannt angezeigt.

**9**

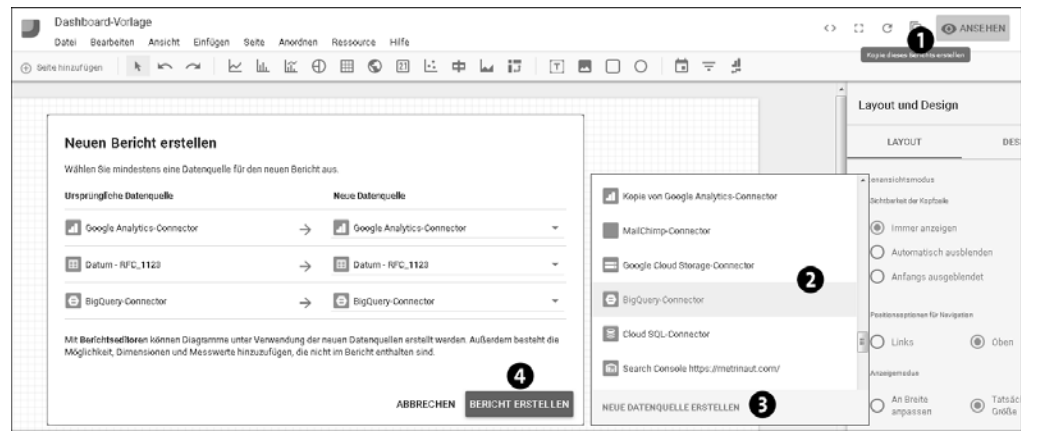

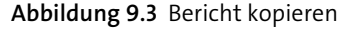

# **9.3 Berichte löschen**

Wenn Sie einen Bericht nicht mehr benötigen, so können Sie diesen in wenigen Schritten löschen. Rufen Sie hierfür die Startseite der Berichte auf, und suchen Sie den Bericht, den Sie löschen möchten. Klicken Sie nun auf das Symbol mit den drei Punkten, um das Überlaufmenü zu öffnen, und wählen Sie die Option ENTFERNEN  $\bullet$ in Abbildung 9.4.

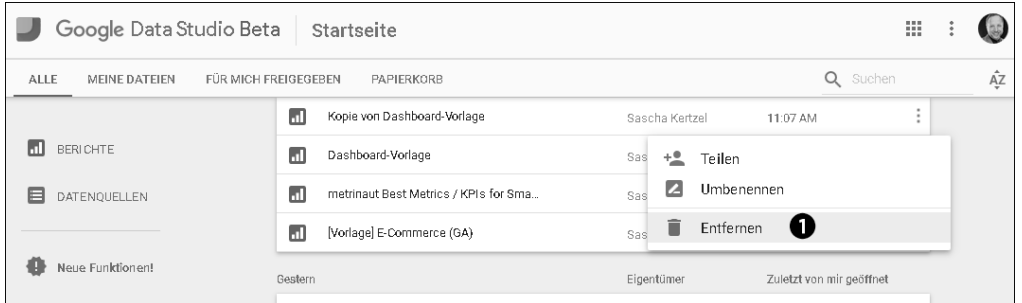

**Abbildung 9.4** Bericht aus der Übersicht entfernen

Der Bericht ist damit allerdings noch nicht vollständig gelöscht, sondern er wurde nur in den Papierkorb verschoben, den Sie in Abbildung 9.5 sehen. Um den Bericht vollständig zu löschen, wechseln Sie über das Einstellungsmenü zum Papierkorb 1. Rufen Sie anschließend das Überlaufmenü auf, und wählen Sie den Menüpunkt LÖSCHEN <sup>2</sup>. Sie erhalten nun einen Warnhinweis. Wenn Sie hier auf LÖSCHEN klicken  $\bullet$ , wird der Bericht vollständig aus Google Data Studio entfernt.

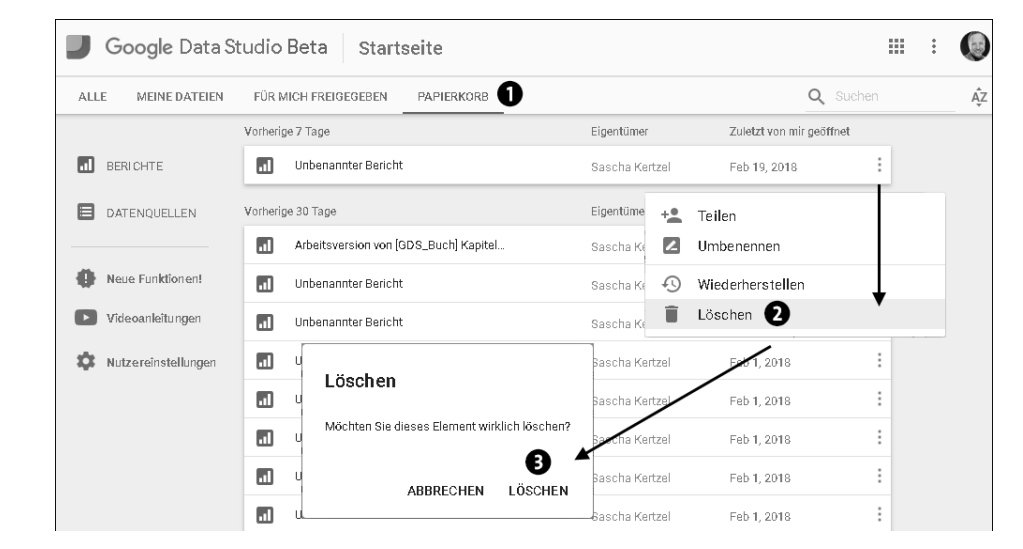

**Abbildung 9.5** Bericht löschen

#### **Hinweis zum Wiederherstellen von Berichten**

Solange sich der Bericht im Papierkorb befindet, können Sie ihn jederzeit wiederherstellen. Wählen Sie hierfür im Papierkorb anstatt Löschen die Optionen WIEDERHERstellen.

# **9.4 Nutzung der Berichte analysieren**

Die meisten werden Google Analytics als Tool kennen, mit dem Sie das Nutzerverhalten Ihrer Websitebesucher beobachten. Doch darüber hinaus können Sie Google Analytics auch dazu verwenden, anonyme Daten zum Verhalten Ihrer Google-Data-Studio-Berichtsnutzer zu erhalten. Im Endeffekt ist ein Google-Data-Studio-Bericht eine Website, und jede Seite verfügt über eine eigene URL. So können Sie z. B. Informationen zu Seitenaufrufen, Sitzungen und den technischen Informationen des verwendeten Geräts einsehen.

Wenn Sie die Nutzung Ihrer Berichte weiter analysieren möchten, um dadurch mehr über das Nutzerverhalten Ihrer Anwender zu erfahren, müssen Sie Ihren Berichten eine Tracking-ID hinzufügen. Diese Tracking-ID wird in Google Analytics definiert, und damit können Sie z. B. auswerten, wie intensiv die Berichte genutzt werden und welche Technologie zum Abruf der Dashboards eingesetzt wird.

Abbildung 9.6 zeigt die verschiedenen Schritte, die zum Auswerten der Berichtsnutzung notwendig sind.

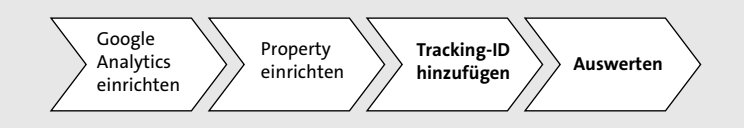

**Abbildung 9.6** Prozess zur Auswertung des Nutzerverhaltens Ihrer Berichte

Im Folgenden zeigen wir Ihnen, wie Sie die Tracking-ID einbinden und Ihre Daten mit Google Analytics bzw. Google Data Studio auswerten. Wir beschränken uns hier auf die wichtigsten Schritte für das Einrichten eines Google-Analytics-Kontos und das Anlegen einer Property. Weiterführende Informationen zur Implementierung von Google Analytics finden Sie u. a. in »Google Analytics – Das umfassende Handbuch« von Markus Vollmert und Heike Lück, ebenfalls erschienen im Rheinwerk Verlag.

## **9.4.1 Google Analytics einrichten**

Bevor wir auf die Einrichtung von Google Analytics eingehen, wollen wir kurz die Hierarchie eines Google-Analytics-Kontos erläutern, da diese Begriffe für die weiteren Schritte relevant sind. Wie in Abbildung 9.7 dargestellt, kann eine Organisation, wie z. B. ein Unternehmen, über mehrere Konten verfügen. Für jedes Konto können verschiedene Properties angelegt werden. Bei einer Property kann es sich um eine Website, App oder um unser Data Studio Dashboard handeln. Zu jeder Property wird automatisch eine Datenansicht angelegt. Für diese erste Datenansicht sollten Sie keine Filter verwenden, so dass Sie immer auf eine Datenansicht mit sämtlichen (Roh-)Daten zurückgreifen können. Mittels einer weiteren Datenansicht können Sie in Google Analytics u. a. die Daten filtern, die in Ihren Berichten angezeigt werden sollen.

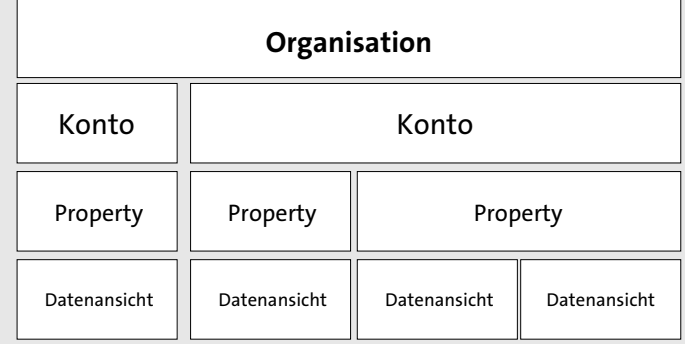

**Abbildung 9.7** Hierarchie Google-Analytics-Konto

Damit Sie die Nutzerdaten für Ihre Berichte erfassen können, müssen Sie zunächst Google Analytics einrichten. Falls Sie noch kein Google-Analytics-Konto haben, müssen Sie ein neues Konto unter *http://www.google.de/analytics/* erstellen. Wenn Sie bereits ein Google-Analytics-Konto haben, melden Sie sich dort an.

Abbildung 9.8 zeigt Ihnen, wo Sie die Optionen in der Verwaltung von Google Analytics finden:

- $\blacktriangleright$  Verwaltung des Kontos  $\textcircled{\small{\texttt{1}}}$
- **FRACKING-CODE einer Property**
- FILTER einer Datenansicht <sup>3</sup>

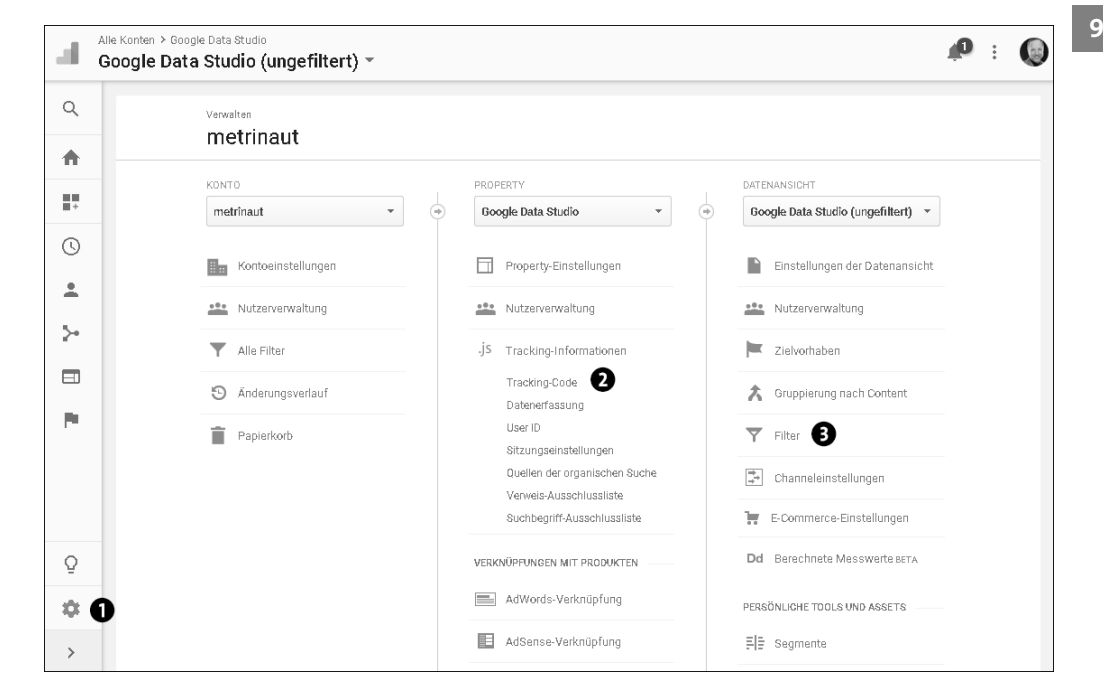

**Abbildung 9.8** Google-Analytics-Verwaltungsmenü

Für die Speicherung der Nutzeraktivitäten aus den Data-Studio-Berichten empfiehlt es sich, eine eigene Property einzurichten, da hier die notwendigen Informationen zur Auswertung des Nutzerverhaltens Ihrer Berichte gespeichert werden. In diesem Fall generiert Google Analytics den Tracking-Code, mit dem Sie Daten für diese Property erfassen. Eine Beschreibung, wie Sie eine neue Property einrichten, finden Sie hier: *https://support.google.com/analytics/answer/1042508*.

In den Datenansichten zu Ihrer neuen Google-Analytics-Property können Sie Filter definieren, um Ihre Berichte nach bestimmten Kriterien einzugrenzen. Es bestehen die folgenden Möglichkeiten:

- $\blacktriangleright\;$  Sie können Datenansichten nach den von Ihnen definierten Themengebieten wie Website, Newsletter, Anzeigen sowie nach Abteilungen im Unternehmen oder nach Kunden Ihrer Dienstleistung erstellen.
- ► Sie können nach Berichtsnamen filtern, wenn Sie entsprechende Namenskonventionen für Ihre Berichte nutzen. In Google Analytics finden Sie den Berichtsnamen als Bestandteil der Dimension Seitentitel. Weitere Empfehlungen zu Namenskonventionen finden Sie in Kapitel 13, »Tipps für die tägliche Arbeit in Google Data Studio«.
- ► Sie können nach der Data-Studio-Berichts-ID filtern. Eine Beschreibung, wie Sie nach der Berichts-ID filtern, finden Sie in Abschnitt 9.4.4, »Nutzerdaten in Data Studio auswerten«.

#### **Hinweis zu weiterführenden Informationen für Google Analytics**

Weitere Informationen und Hilfe für Google Analytics finden Sie unter folgendem Link: *https://support.google.com/analytics*.

## **9.4.2 Tracking-ID zum Bericht hinzufügen**

Um die Nutzerdaten Ihrer Berichte zu erfassen, müssen Sie Ihrem Bericht eine Google-Analytics-Tracking-ID hinzufügen. Eine Tracking-ID können Sie dabei beliebig vielen Berichten in Data Studio zuweisen. Öffnen Sie hierfür den Bericht, für den Sie die Benutzerdaten erfassen wollen (Abbildung 9.9), und rufen Sie über DATEI . BERICHTSEINSTELLUNGEN  $\bigcirc$  die Einstellungen Ihres Berichts auf. Auf der rechten Seite Ihres Berichts öffnet sich das entsprechende Menü. Geben Sie nun in den BERICHTSEINSTELLUNGEN Ihre GOOGLE ANALYTICS-TRACKING-ID @ ein.

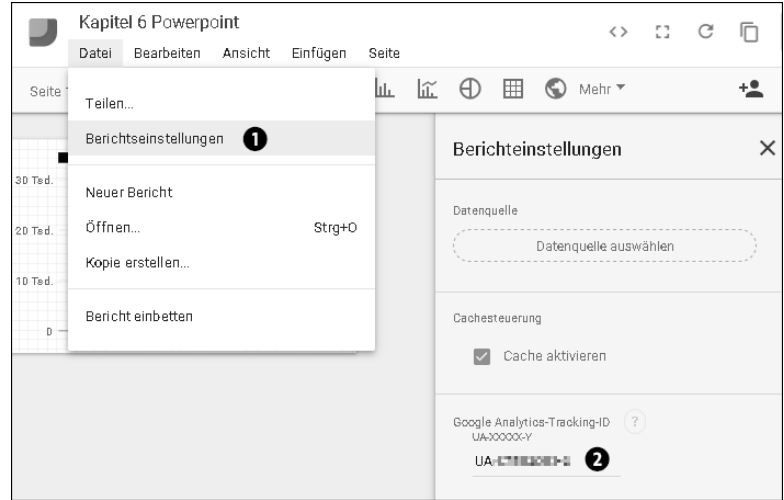

**Abbildung 9.9** Google-Analytics-Tracking-ID eingeben

#### **Hinweis zur Google-Analytics-Tracking-ID**

Nachdem Sie die Tracking-ID eingegeben haben, kann es bis zu 24 Stunden dauern, bis Ihre Daten in Google Analytics angezeigt werden.

#### **9.4.3 Nutzerdaten in Google Analytics auswerten**

Google Analytics bietet vordefinierte Berichte, die Sie für die Analyse Ihrer Google Data Studio Dashboards verwenden können. Sie können zwar auch eigene Reports definieren, aber es ist nicht so flexibel wie Data Studio. Google Analytics bietet Auswertungen für die Bereiche Zielgruppe, Akquisition, Verhalten und Conversions. Für die Analyse Ihrer Data-Studio-Berichte bietet die Option Verhalten die meisten Informationen.

#### **Hinweis zu den Einschränkungen der Analytics-Funktionen für Data Studio**

Nicht alle Funktionen lassen sich in Google Analytics für das Tracken Ihrer Berichte verwenden. Es ist nicht möglich, Ereignisse, benutzerdefinierte Dimensionen/Messwerte und User-ID-Tracking zu nutzen oder zwischen unternehmensinternen und externen Betrachtern zu unterscheiden.

Wir möchten Ihnen exemplarisch zwei Google-Analytics-Berichte vorstellen. In Abbildung 9.10 sehen Sie, wie der Bericht VERHALTEN • ÜBERSICHT aussieht. Hier finden Sie z. B. die Information, wie oft einzelne Seiten aufgerufen werden.

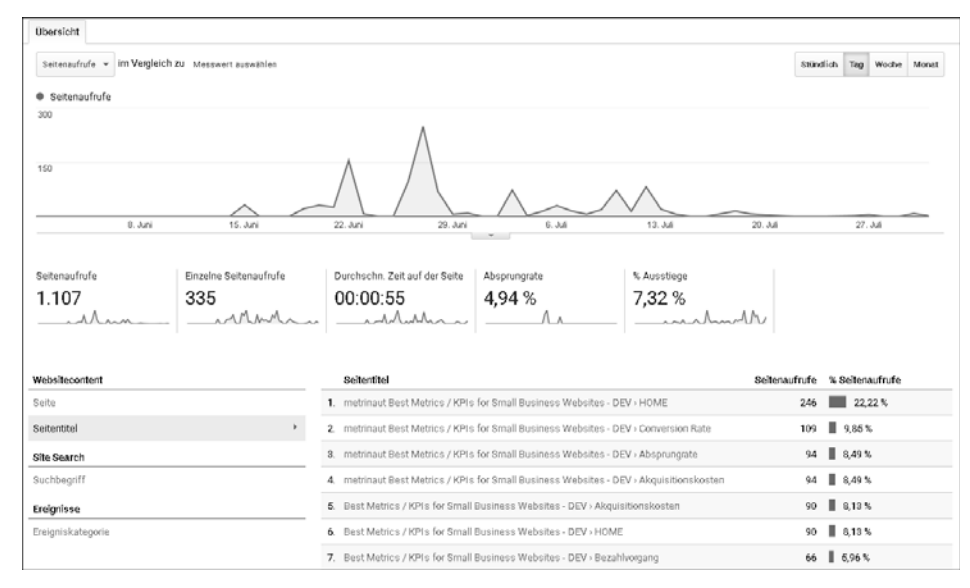

**Abbildung 9.10** Übersicht Data-Studio-Verhaltensstatistiken in Google Analytics

**9**

Unter VERHALTEN • WEBSITECONTENT • ALLE SEITEN können Sie zudem die Messwerte für einzelne Berichte ansehen (siehe Abbildung 9.11). Hierbei wird standardmäßig die Dimension Seite als primäre Dimension voreingestellt. Das führt dazu, dass die URL des Berichts als Name angezeigt wird. Wollen Sie, dass der Name des Berichts angezeigt wird, so verwenden Sie stattdessen die Dimension SEITENTITEL. Bei Berichten mit mehreren Seiten werden die Seiten mit »[Name des Berichts] > [Seitenname]« benannt.

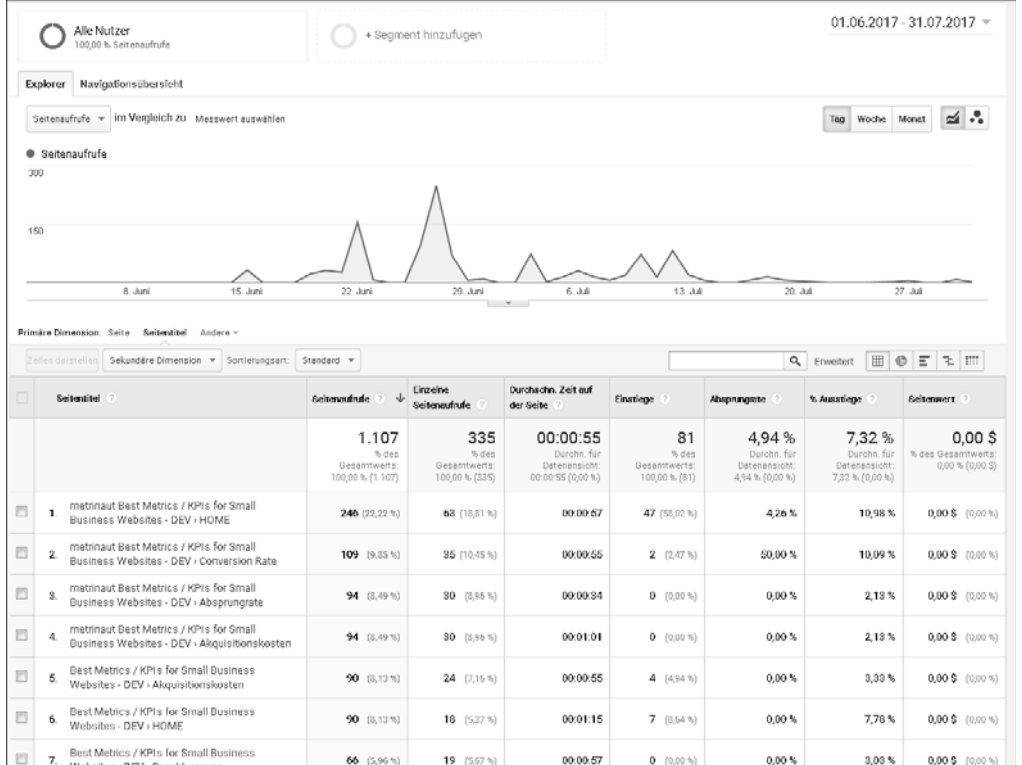

**Abbildung 9.11** Bericht »Alle Seiten« in Google Analytics

## **9.4.4 Nutzerdaten in Data Studio auswerten**

Wie bereits erwähnt, bietet Data Studio mehr Flexibilität in der Darstellung als Google Analytics. So können Sie hier optisch ansprechende Berichte umsetzen, die nur die Daten enthalten, die für Sie wirklich relevant sind.

Wie die Daten aus Ihrem Data-Studio-Bericht in Google Analytics übernommen und in Ihrem Analysebericht verfügbar sind, haben wir in Abbildung 9.12 dargestellt. Um Ihre in Google Analytics gesammelten Daten in Google Data Studio direkt auswerten zu können, müssen Sie zunächst die Tracking-ID in Ihrem Bericht hinterlegen. So werden die Nutzungsdaten in Google Analytics gesammelt. Um diese Daten in Ihrem Analysebericht zu verwenden, legen Sie eine neue Datenquelle an und verwenden hierfür die neu angelegte Google-Analytics-Property. Anschließend erstellen Sie einen neuen Bericht (Analysebericht).

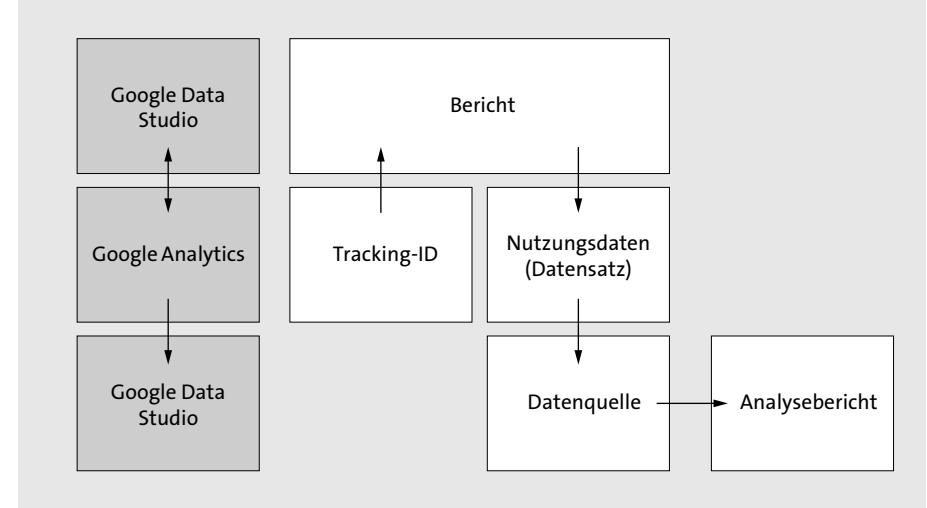

**Abbildung 9.12** Schematischer Ablauf zur Auswertung der Nutzungsdaten in Data Studio

So haben Sie im Handumdrehen optisch ansprechende Berichte, die Sie auch für andere Nutzer freigeben können. Abbildung 9.13 zeigt Ihnen einen Bericht, der verschiedene Fragestellungen aus den Bereichen Verhalten und Technologie beantworten kann:

- ► Wie haben sich die Anzahl der Nutzer und Sitzungen und die Sitzungsdauer im Vergleich zum vorhergehenden Zeitraum entwickelt?
- $\blacktriangleright$  Welche Berichte werden am häufigsten aufgerufen?
- Welche Browser werden von den Anwendern genutzt, und wie hoch ist deren Bildschirmauflösung?
- $\blacktriangleright$  An welchen Tagen werden die Berichte genutzt?
- $\blacktriangleright$  Wie ist das Verhältnis zwischen neuen und wiederkehrenden Nutzern?

Wenn Sie mehrere Dashboards unter einer Datenansicht zusammengefasst haben, aber nur eine Teilmenge davon auswerten möchten, können Sie Filterbedingungen in Data Studio definieren. Als eindeutiges Filterkriterium für den Bericht wird die Berichts-ID aus der Google-Analytics-Dimension SEITE extrahiert. Die Berichts-ID entspricht dem Teil zwischen */reporting/* und */page*.

**308**

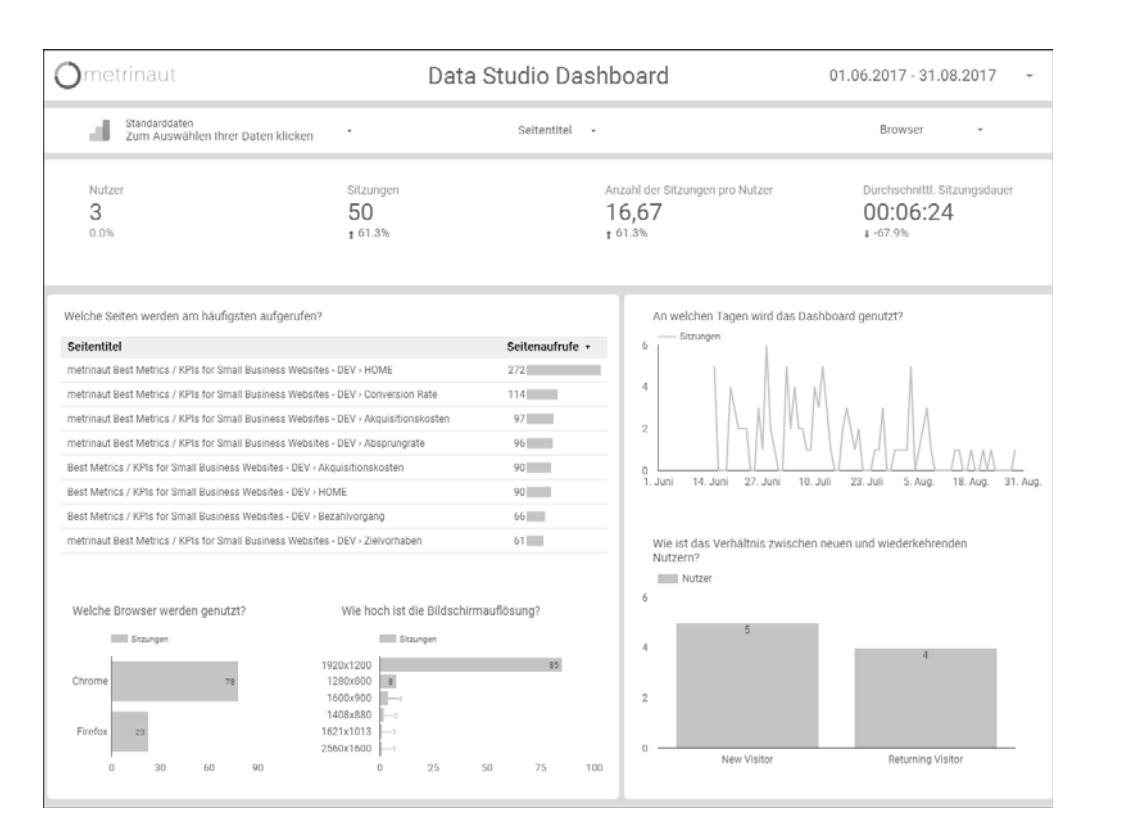

### **Abbildung 9.13** Dashboard mit Data-Studio-Nutzungsdaten zu Verhalten und Technologie

#### Ein Beispiel dazu:

Die Dimension Seite hat den folgenden Aufbau: *reporting/1WXBD-QdfNwGikd-GuF4ioMFifta9iqMKa/page/3H0N*.

Die Berichts-ID für diesen Data-Studio-Bericht lautet gemäß der vorhergehenden Definition: *1WXBD-QdfNwGikdGuF4ioMFifta9iqMKa*.

Eine Filterbedingung könnte dementsprechend wie in Abbildung 9.14 dargestellt aussehen.

### **Hinweis zum Einsatz von Filtern**

Weitere Informationen zum Einsatz von Filtern in Data Studio finden Sie in Kapitel 6, »Berichtskomponenten in Google Data Studio anpassen«.

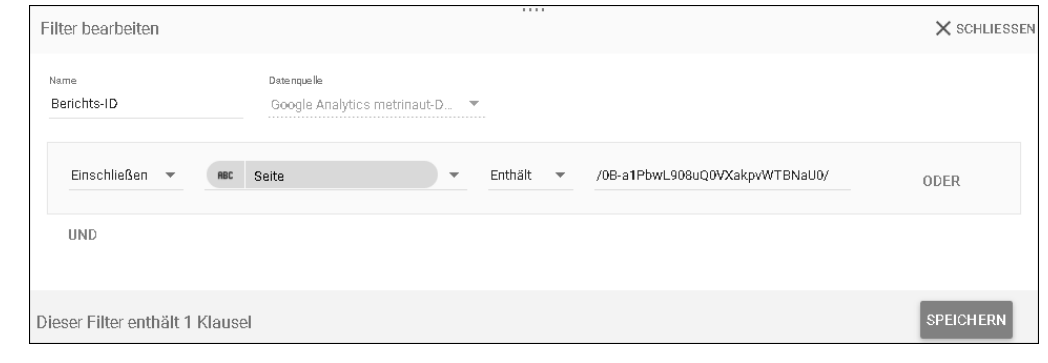

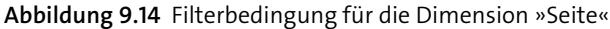

# **9.5 Zugriff von Data Studio auf Ihr Google-Konto verwalten**

Wenn Sie Ihren Google-Account mit Google Data Studio verbinden, ist dies keine endgültige Entscheidung. Sie können jederzeit den Zugriff auf Ihr Google-Konto entfernen bzw. beliebig oft wiederherstellen.

## **9.5.1 Zugriff entfernen**

Wenn Sie Google Data Studio nicht weiter nutzen wollen, können Sie die Berechtigung für den Zugriff auf Ihr Google-Konto entziehen. Die Zugriffsberechtigungen entfernen Sie über folgende URL: *https://myaccount.google.com/permissions*. Sie gelangen nun zu einer Liste mit Apps, die Zugriff auf Ihr Google-Konto haben (Abbildung 9.15). Suchen Sie in der Liste nach GOOGLE DATA STUDIO. Mit einem Klick auf den Namen wird ein Menü geöffnet  $\bigcirc$ . Klicken Sie hier auf ZUGRIFFSRECHTE ENTFERnen, um den Zugriff auf Ihr Google-Konto zu sperren 2. Wenn Sie den Zugriff hier beenden, so werden auch Datenquellen, die Sie mit Google Connectoren erstellt haben, automatisch deaktiviert.

## **9.5.2 Zugriff wiederherstellen**

Um Data Studio wieder mit Ihrem Google-Konto zu verbinden, erstellen Sie eine neue Datenquelle, die auf einem Google-Produkt basiert. Sie werden dann aufgefordert, Data Studio Zugriff auf Ihr Konto zu gewähren.

Durch das Entfernen und erneute Verbinden können zum Teil Fehler behoben werden. Wenn es z. B. ein Problem mit der Autorisierung der Datenquelle gibt, so löst das Entfernen und Wiederverbinden das Problem in vielen Fällen.

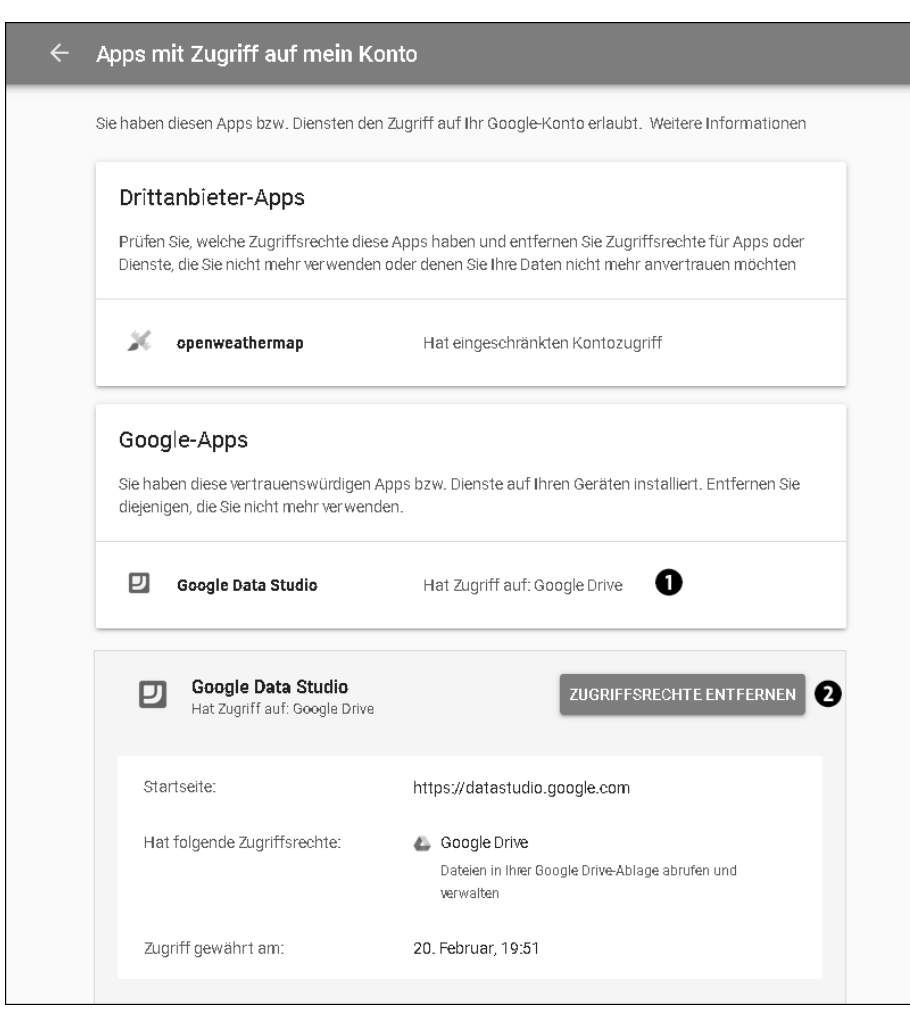

**Abbildung 9.15** Zugriffsrechte für Google Data Studio entfernen

# **9.6 Zusammenfassung**

In diesem Kapitel haben Sie erfahren, wie Sie Ihre Berichte in Google Data Studio optimal verwalten. Sie haben gelernt, wie Sie Berichte kopieren oder löschen. Wir haben Ihnen gezeigt, wie Sie das Nutzerverhalten Ihrer Berichte innerhalb von Google Data Studio und mit Hilfe von Google Analytics erfassen und wie Sie die Zugriffsrechte für Google Data Studio verwalten.